## Sending eMail to list of Bidders

You can use the 'Mailing Labels' page to create a list of bidders and then print labels or send email to those people using the mail merge feature of Microsoft Office.

## **CREATE LIST:**

- 1. Logon to LiveAuctionIT.
- 2. From the Main Menu click on 'Reports' then 'Mailing Labels'.
- 3. Click on **'all bidders'** or one or more 'Auction Type' values and click 'Add' to move the type to the box on the right.
- 4. Click '**Select Bidders'**; the list of bidders will display on the page
- 5. Only bidders with a 'checked' checkbox will be saved. You can click those boxes individually or click 'Select All' to check them all.
- 6. Click the radio button 'Create comma-separated file format'
- 7. Click '**Save**' to save the displayed list of bidders to a CSV file. You can click 'Open with' and choose 'Microsoft Excel' if you have Office on that computer. Otherwise save the file to copy to a computer that has Office. The default filename is 'auction labels.csv' but you can name it whatever you like.

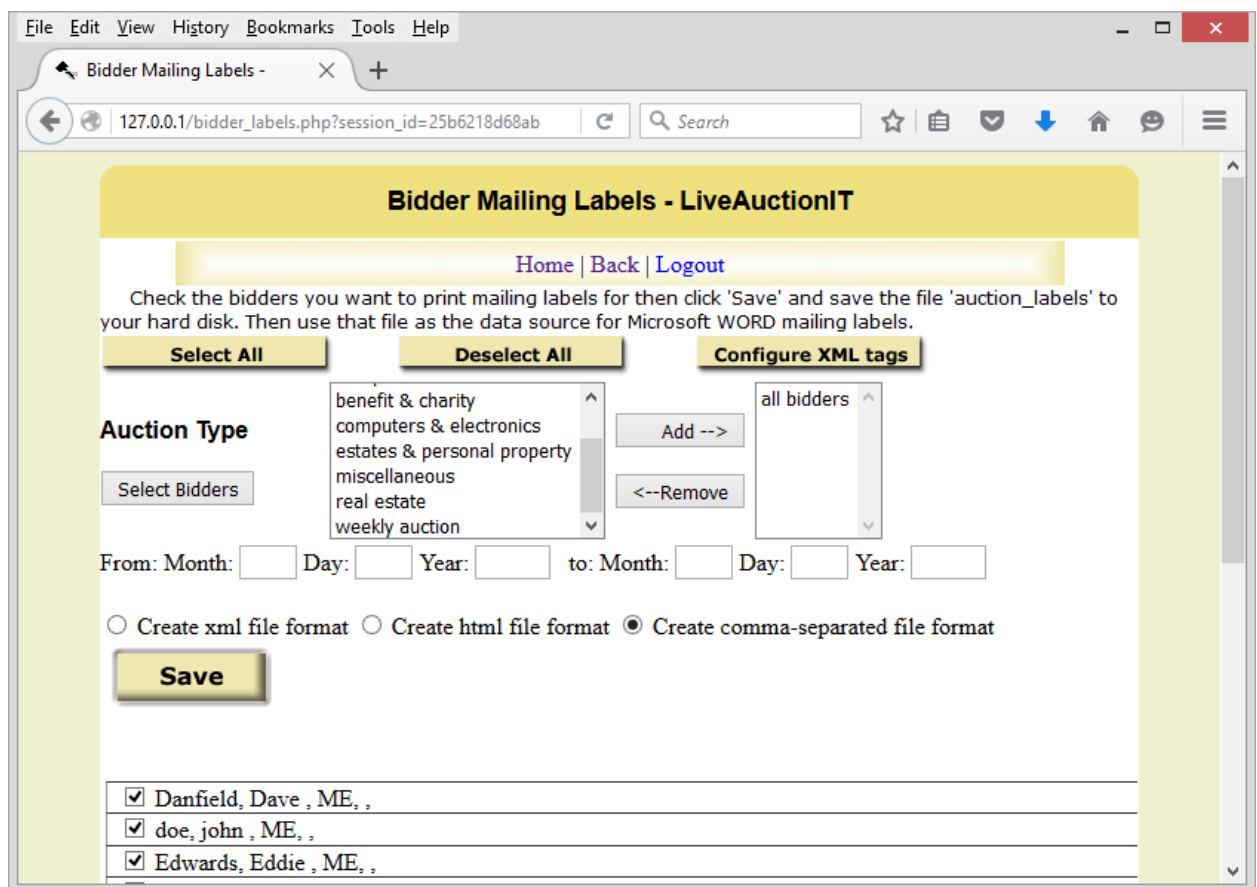

Opening in Excel will show named columns across the top of the page. You will use these column names to merge the file into mail merge or email merge.

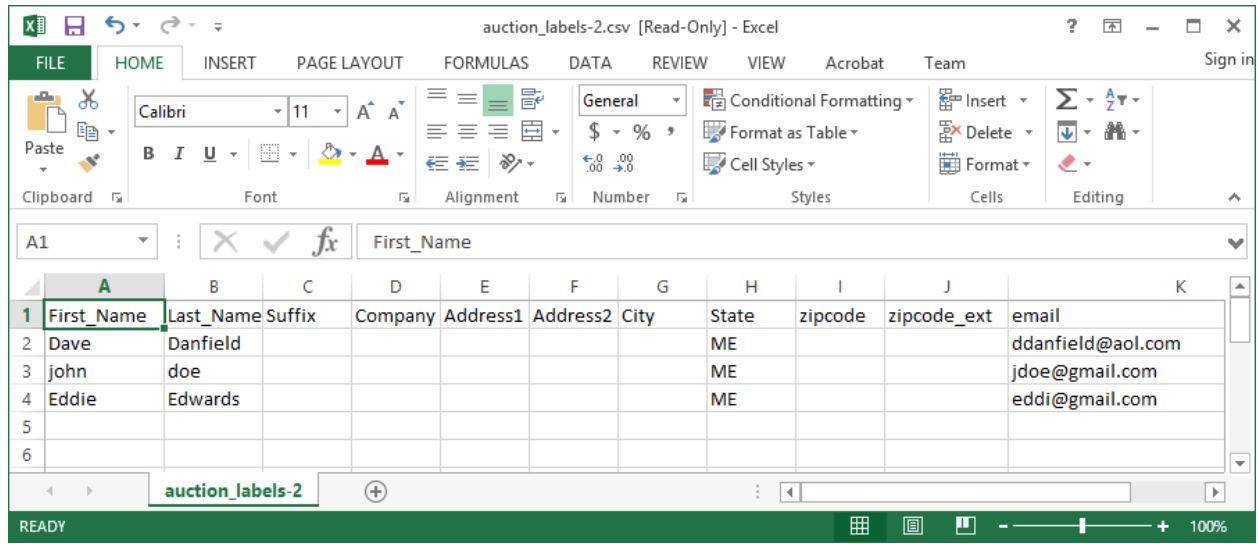

Save this file to your desktop or someplace you can locate it. Name it whatever you want but save it as a '.CSV' file. You will get a warning when you save it, just click 'Yes' to '…keep using that format'.

## **SEND EMAIL**

**NOTE:** Your default Outlook account will be used to send these emails. Make sure your business account is set as the default before proceeding.

This Microsoft link explains how to send email to the list you just saved.

https://support.office.com/en-US/article/Use-Word-mail-merge-for-email-0F123521- 20CE-4AA8-8B62-AC211DEDEFA4

- 1. Open Microsoft WORD
- 2. Create a new document.
- 3. Type in whatever you want to say in your email.
- 4. Click on 'MAILINGS'
- 5. Click on 'Start Mail Merge' to view a drop down menu
- 6. Pick 'Email Messages' from that menu.
- 7. Click on 'MAILINGS'
- 8. Click on 'Select Recipients' to view a drop down menu.
- 9. Pick 'Use an existing list'
- 10. Pick 'File Type' 'Text Files' to search for .CSV files.
- 11. Browse to the location of the labels Excel spreadsheet you created.
- 12. Customize your document if desired like a person's name.
	- a. Click the mouse at the location you want to insert something from the .CSV file.
	- b. Click 'Insert Merge Field' to view a drop down list of the columns in your Excel .CSV file.
	- c. Click the value you want to insert.

Here I have inserted the person's first name after the word 'Hi' in my document. I will be sending an email to everyone in my list and using their first name as in 'Hi Jane,'.

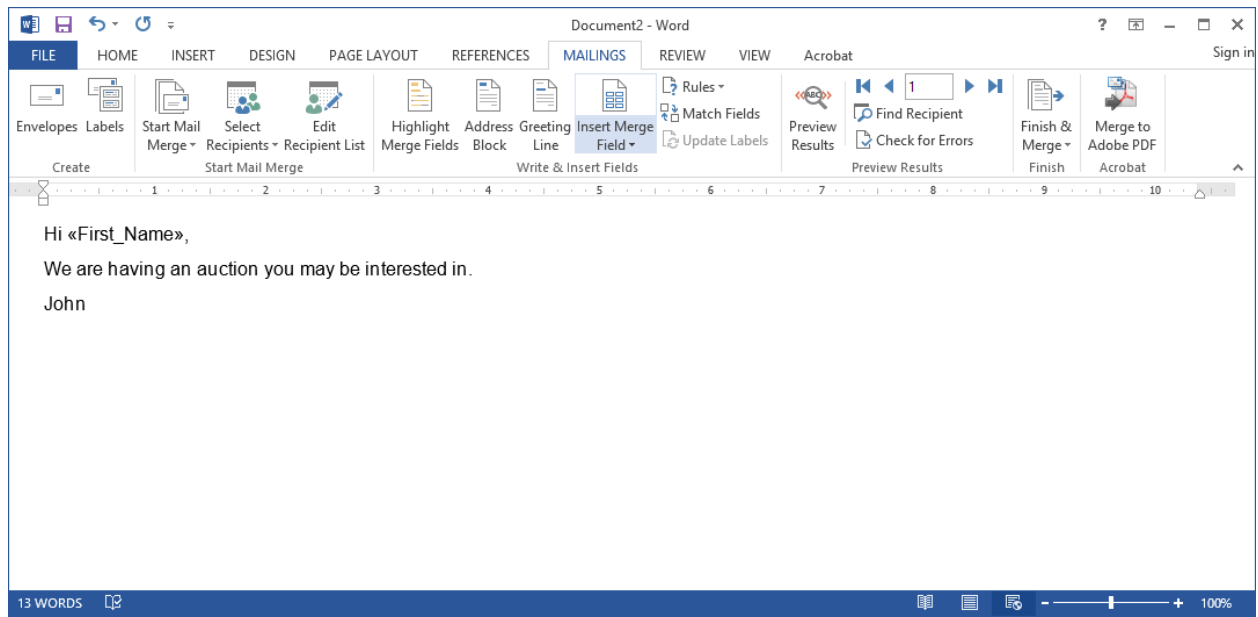

- 13. Click 'MAILINGS' then 'Preview Results' to see how the email will look when your chosen values are inserted.
- 14. Make corrections as needed.
- 15. When ready to send click 'Finish and Merge'
- 16. Pick 'Send Email Messages' from the drop down menu
- 17. Pick 'email' for the To: line. This is a column name in your Excel spreadsheet containing their email address.
- 18. Enter what you want for the email Subject line.
- 19. Pick email type html or text: as shown below.
- 20. Click 'OK' to send email to everyone in your list.

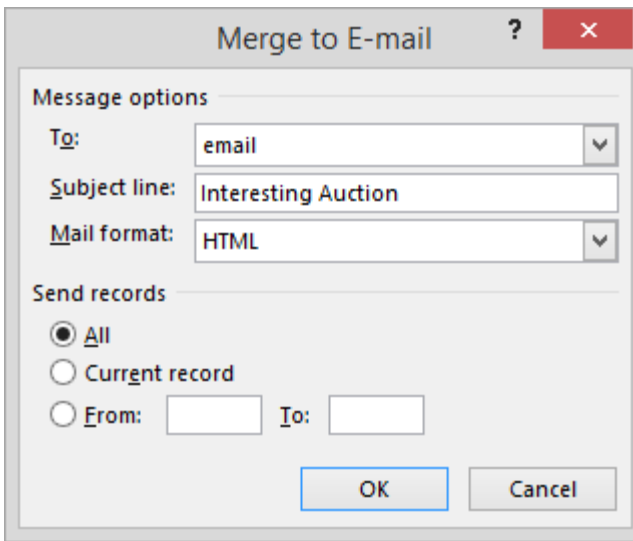